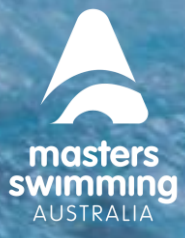

# **HOW TO JOIN – RENEWING MEMBERS**

Welcome back to Masters Swimming. The Help Sheet is to assist RENEWING members purchase a membership with their Masters Swimming Australia Club.

As there are **3 types** of RENEWING Members the first step is to identify what type of RENEWING Member you are.:

### **If you ARE a 2022 Current members**

- If you are a current financial member of Masters Swimming Australia in 2022 your profile **HAS BEEN** migrated to Swim Central
- Your password that you used in the previous membership database (SportsTG/GameDay) is **NOT** the password for your login into Swim Central – you need to create a **NEW** password
- Click on the JOIN HERE Members tab to the top right of this page
- If you have not yet created a password or logged into Swim Central click on Forgot Password link and follow steps to create your password
- Once logged in you click on Store, select membership and search for the Masters Club you are wanting to join
- **DO NOT** re-register new as your profile is in Swim Central

### **If you WERE a 2019-2021 Lapsed Members**

- If you were a member in 2019, 2020 or 2021 we are currently migrating your data to Swim Central – anticipated to be completed by the second week of January 2023
- If you need to renew before this anticipated date please click on the JOIN HERE Members tab to the top right of this page, do a forgot password request Swim Central to see whether your profile has been migrated
- If you **RECEIVE** a reset email your profile is there and you just need to follow the steps to create a password
- If you **DO NOT RECEIVE** an email your profile has not yet been migrated you can go ahead and create a profile by clicking the tab – *Don't have a login? Register for an account*
- Once you have either reset your password or created a profile and have logged in click on Store, select membership and search for the Masters Club you are wanting to join

**MASTERS SWIMMING AUSTRALIA Swim Central Help Sheet**

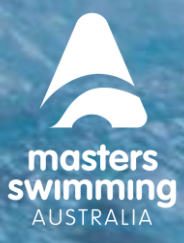

# **HOW TO JOIN – RENEWING MEMBERS**

#### **IF you were a pre-2019 Lapsed Members**

If you were a member before 2019 your profile will not be migrated into Swim Central by the end of 2022

#### **If you do not have a profile in Swim Central**

- You need to create a profile if you do not already have one (if you are unsure if you do follow the steps above for 2019-2021 to check)
- If you do not have a profile click on the Join as a JOIN HERE member tab on the right of the page
- Click on the tab *Don't have a login? Register for an account*
- Follow the steps to create a profile and verify your email address
- Return to the login page and log into Swim Central
- Once logged in you click on Store, select membership and search for the Masters Club you are wanting to join

#### **If you have a profile in Swim Central**

- You may be a parent, a member of a Swimming Australia club or be an ASCTA coach and have an existing profile
- You need to log into Swim Central using the email address associated with your existing profile
- If you have forgotten your password do s forgot password request
- Once logged in you click on Store, select membership and search for the Masters Club you are wanting to join

*Please check the club name when purchasing a membership product; that it is the correct Club you are wanting to join and is a Masters Club as some Swimming Australia clubs have similar names. Most Masters Swimming Australia clubs will have the word 'masters' in their name but some do not*.

#### **Steps to purchase a membership**

Once you have a Swim central profile you need to be logged in and from the menu option to the left select Store, then Select Memberships

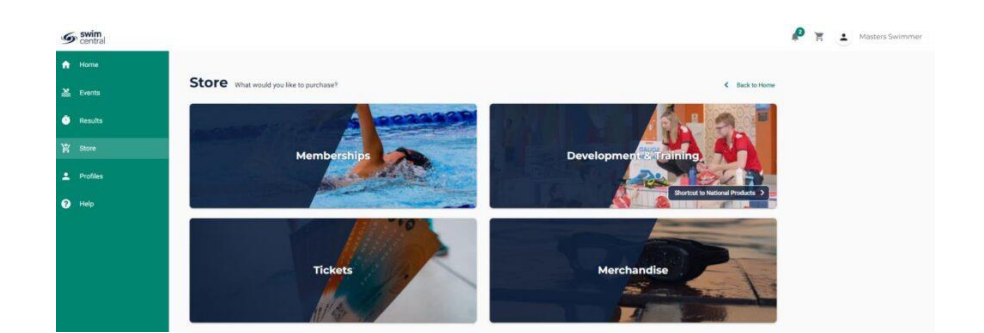

**MASTERS SWIMMING AUSTRALIA Swim Central Help Sheet**

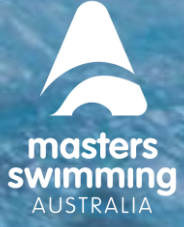

### **HOW TO JOIN – RENEWING MEMBERS**

Search for your club by club name by postcode or by suburb

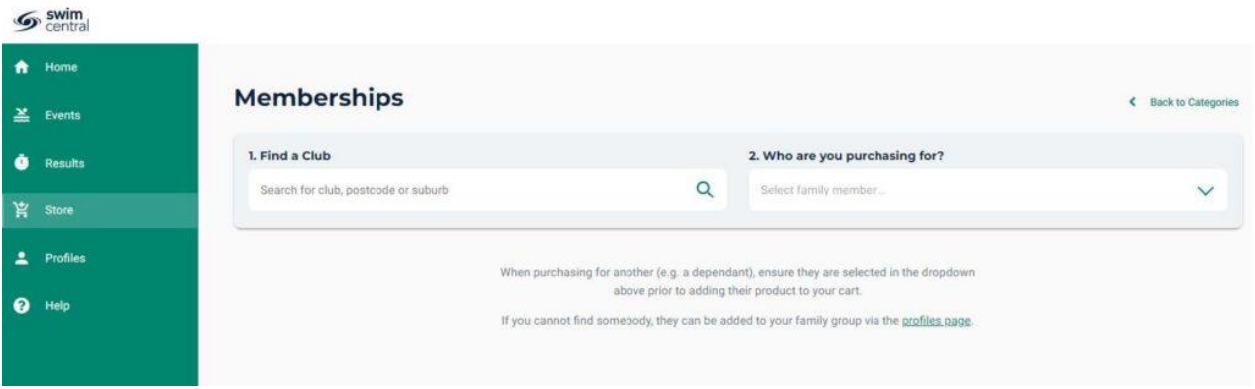

Select yourself as the member you are purchasing a membership for.

If the club you are purchasing a membership for has more than one membership product you will see them listed.

If there are no products displaying in the store please check with the Club (or contact Masters Swimming Australia or your Branch) as they may not have any membership products available to purchase.

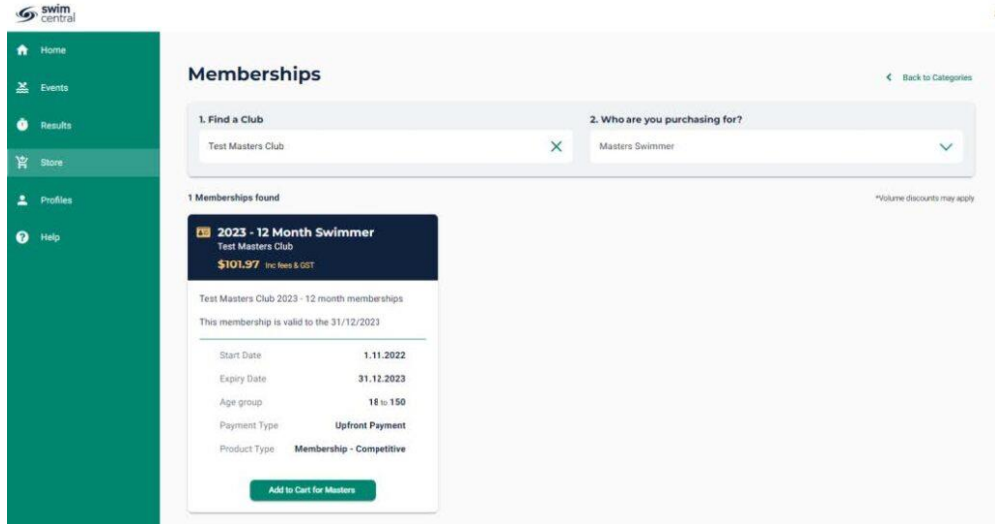

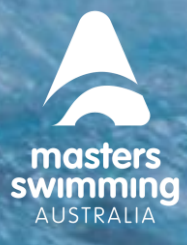

## **HOW TO JOIN – RENEWING MEMBERS**

Select the appropriate membership by selecting 'Add to Cart for *Member name'* at the bottom of the product tile – you cannot add more than one of the same membership

To go to Checkout click on the cart icon next to your name

- Confirm all details are correct and assigned to the correct name
- Enter name on credit card
- Enter card number, expiry date and CVC
- Read and agree with Terms and Conditions
- Select 'Buy Now'

• A screen saying 'Thank you for your purchase' shows with a summary of your purchases and a confirmation email will be sent to your registered email address.

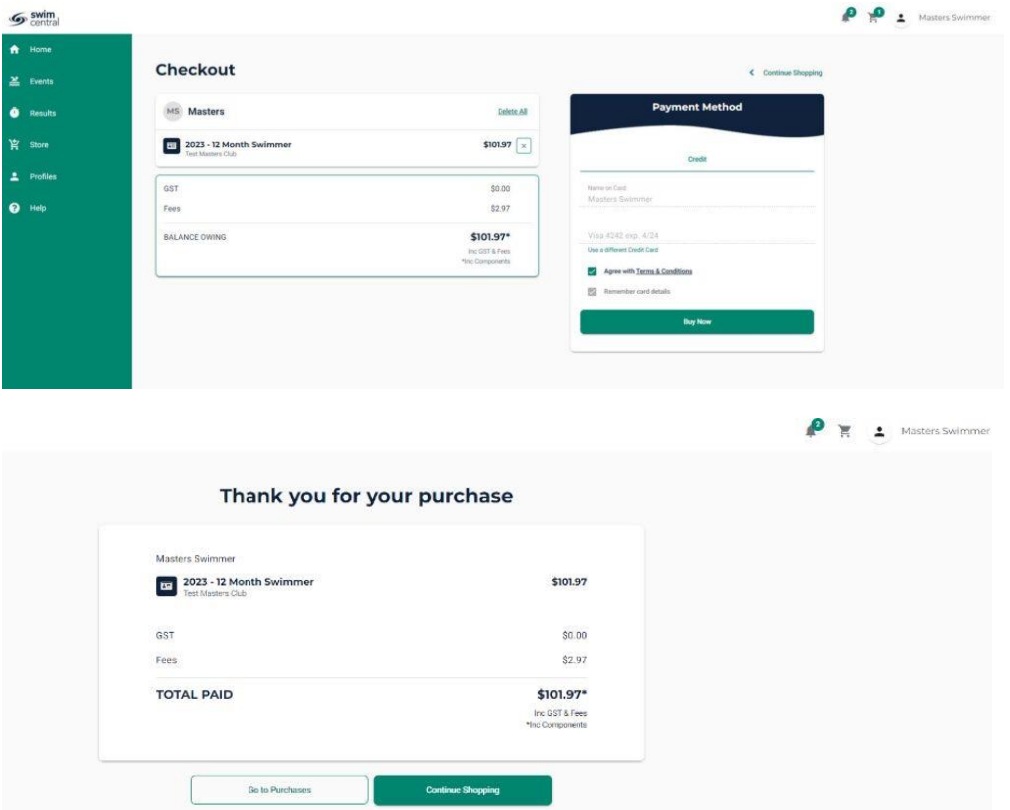